# INSTRUCTIVO PARA LA CORRECTA CARGA DEL RELEVAMIENTO ANUAL

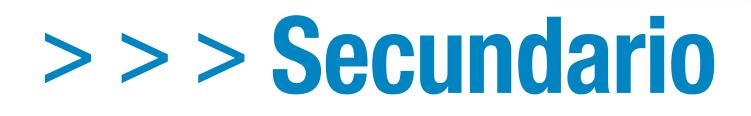

**Buenos Aires** Ciudad

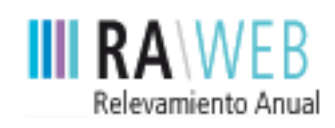

red federal de información educativa

Dirección Nacional de Información y Estadística Educativa

**Unidad de Evaluación Integral de la Calidad y Equidad Educativa**

# **PRIMERA PARTE: Instructivo de carga**

Se recomienda que antes de realizar la carga en el sistema web imprima este Instructivo, que le resultará imprescindible para la correcta declaración de la información.

## **1** Acceso a RAWEB

#### **1.1.**

Para ingresar al sistema RAWEB, abra una sesión de su navegador de Internet e ingrese la siguiente **dirección web**:

## **http://relevamientoanual.bue.edu.ar/**

El navegador presenta la pantalla inicial del sistema con el **formulario de identificación**.

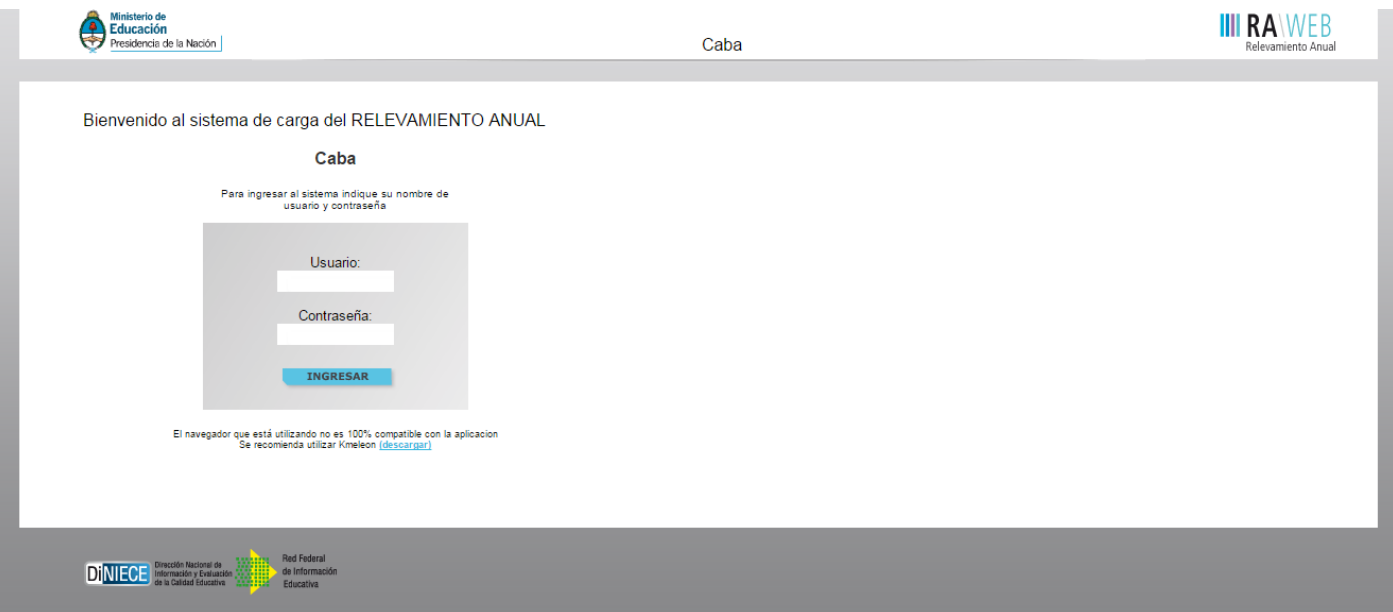

#### **1.2.**

Para el acceso a la carga de datos del Relevamiento Anual ingrese el **usuario y contraseña**.

El responsable de la carga de Matrícula debe ingresar el **cueanexo** del establecimiento educativo como nombre de usuario. Para la contraseña debe repetir el mismo número.

Los establecimientos cuentan con un **número único** (de 9 dígitos) que los identifica a nivel nacional.

Dicho número se denomina **cueanexo** (Clave Única de Establecimiento), y se compone de la siguiente manera:

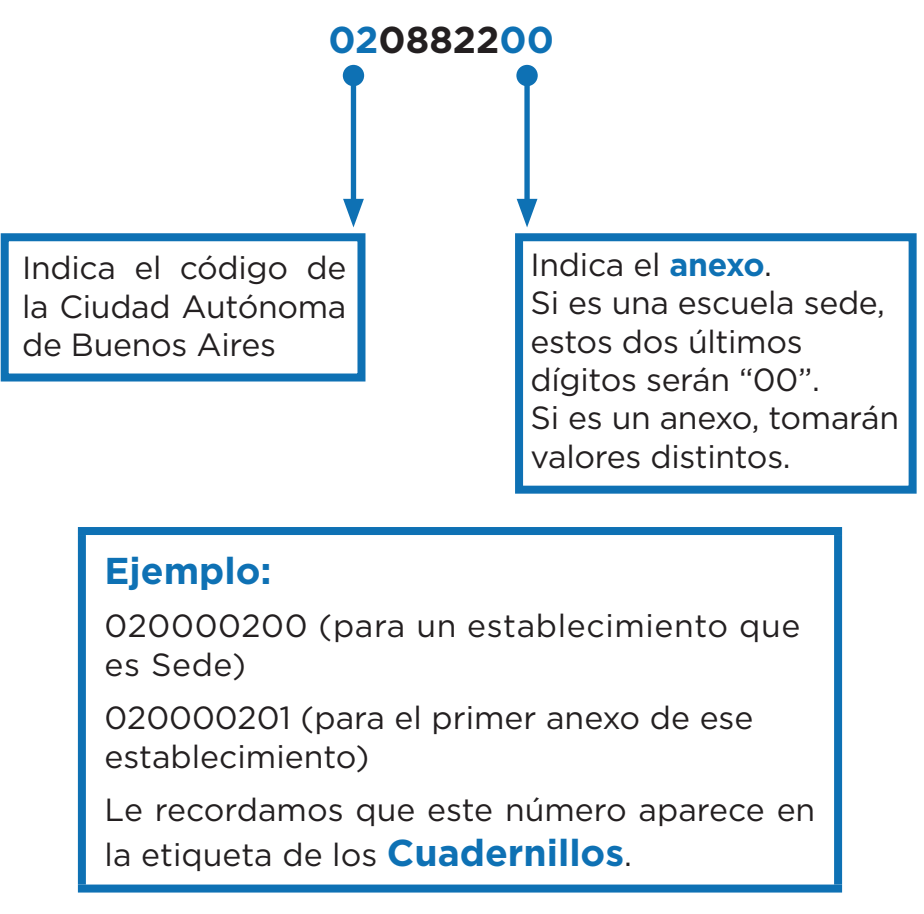

#### **1.3.**

Luego oprima el botón **ingresar**.

#### **1.4.**

Una vez ingresado con el número de CUE y anexo aparece la siguiente pantalla, en la que debe figurar el cueanexo, el código jurisdiccional y el nombre del establecimiento.

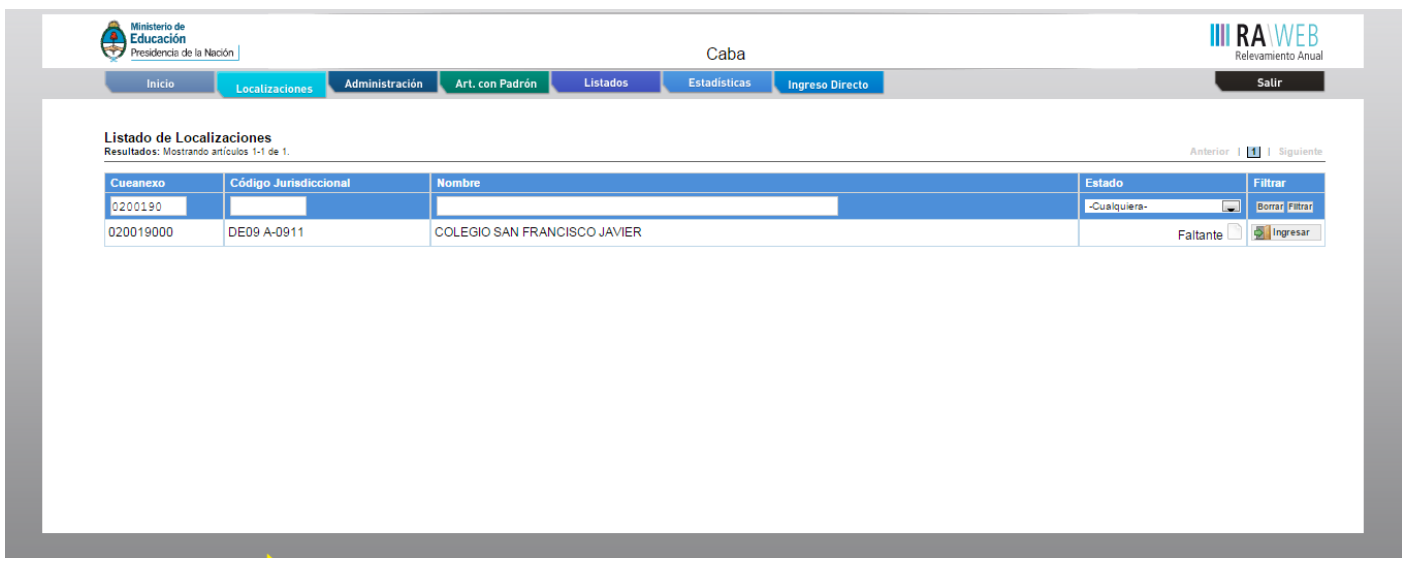

#### **1.5.**

En el margen inferior derecho haga click en el botón **ingresar**.

Verá la pantalla que describe y le da acceso al o los cuadernillos que corresponden a su establecimiento.

# **2** Comienzo de la carga

Usaremos un establecimiento como ejemplo.

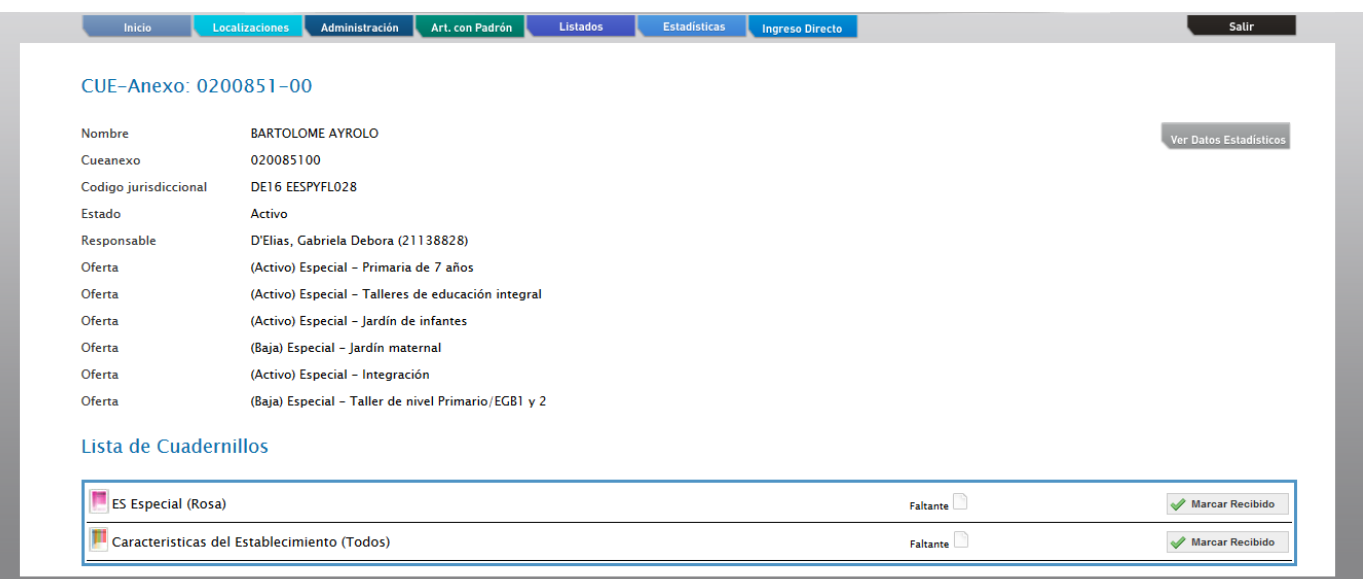

## **2.1.**

**Controle** que los datos en la parte superior de la pantalla sean los de su establecimiento y sean correctos, de no ser así solicitamos se comunique por mail a **relevamientos.estadisticaueicee@bue.edu.ar**.

En la lista de cuadernillos siempre tendrá al menos dos accesos.

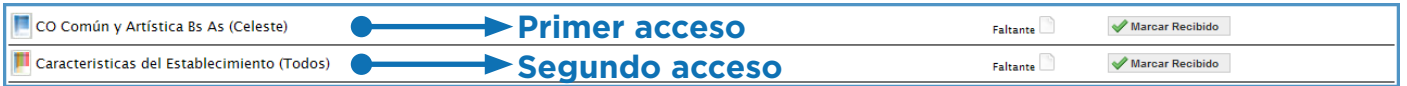

Del lado derecho de la pantalla se observa, por cada acceso, el estado, el botón **ver** para cargar los cuadros y el botón **verificar** para realizar la verificación general de la información una vez finalizada la carga.

Esto significa que los cuadros del cuadernillo que corresponden a las Características del establecimiento deben cargarse por separado en el segundo acceso.

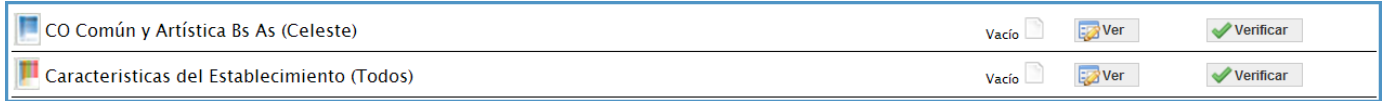

#### **2.2.**

Para comenzar la carga de datos, debe cliquear el botón **ver** en cualquiera de los dos accesos de acuerdo a la información que quiera cargar.

#### **Primer acceso**

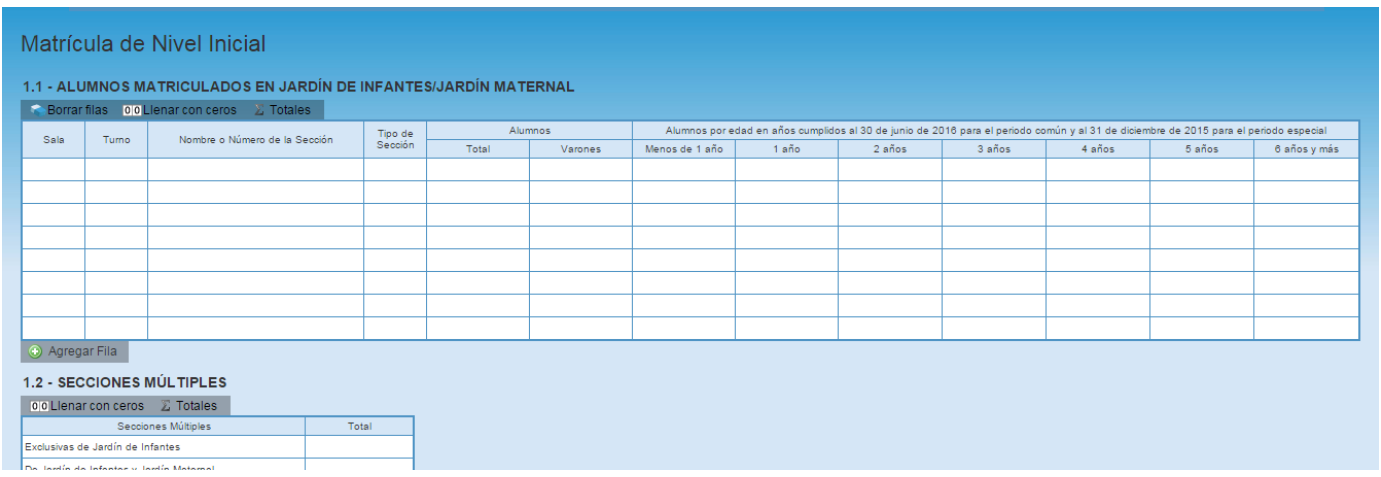

En el ángulo derecho superior hay un botón de **notas**; al oprimirlo se despliegan todas las notas aclaratorias y las referencias de los cuadros, imprescindibles para el completado del instrumento, tal cual aparecen en la versión impresa.

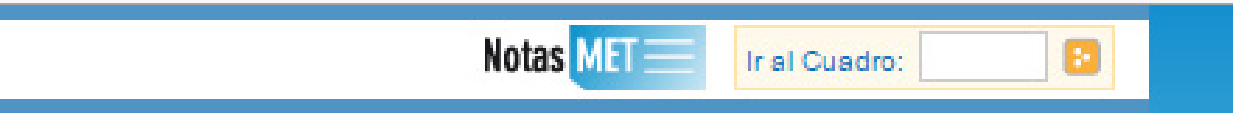

#### **Ejemplo:**

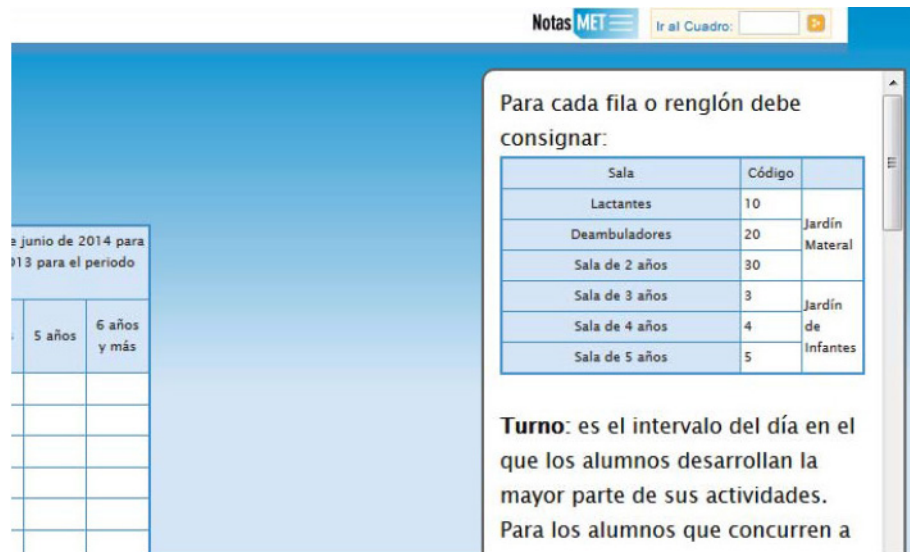

#### **2.3.**

Una vez ingresado en el primer acceso se presentan celdas pre-cargadas, es decir que pueden cargarse automáticamente al desplegar una lista de la cual usted deberá seleccionar la opción correspondiente. Por ejemplo: año de estudio.

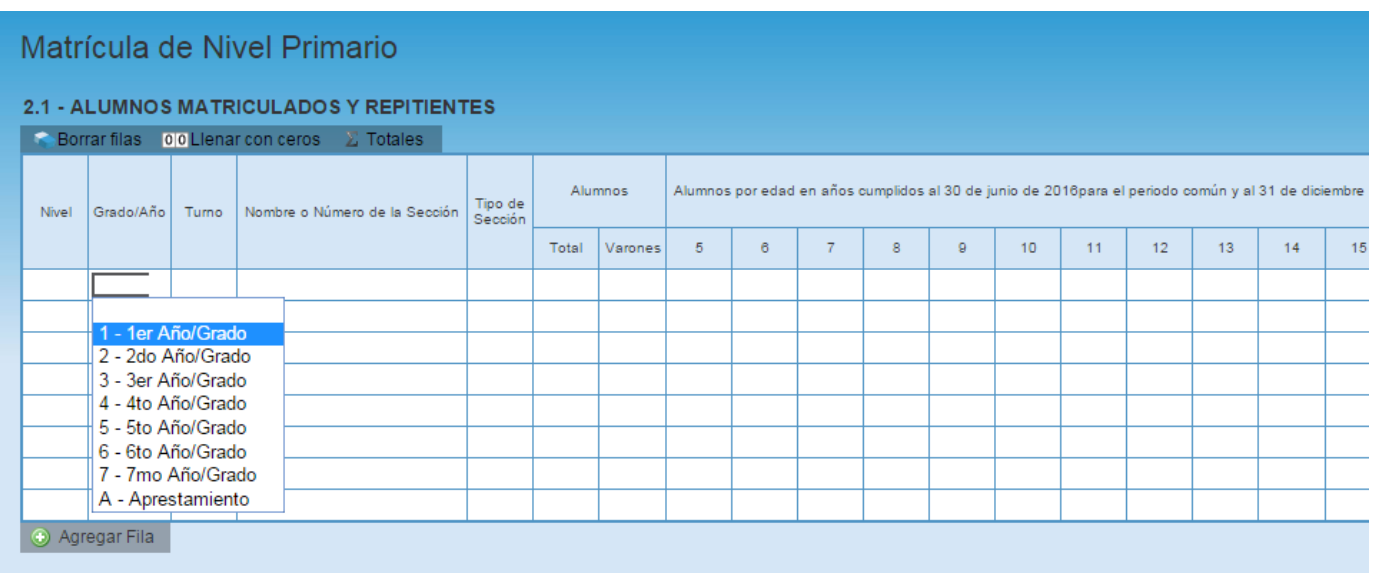

Todos los cuadros tienen que estar **completos** para poder pasar al siguiente.

Se completan todas las celdas con alguna información; con ceros o informando que el cuadro no corresponde (Sin inf./NC).

#### **2.4.**

Para completar con ceros o informar que el cuadro no corresponde ser completado, cliquee los botones ubicados en la parte superior de cada cuadro:

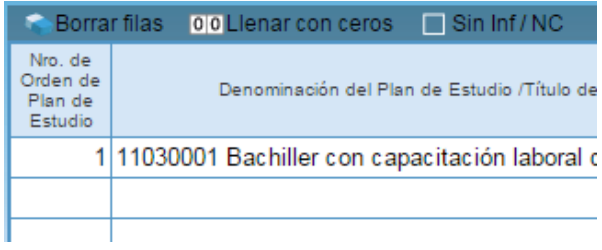

#### Caso correcto:

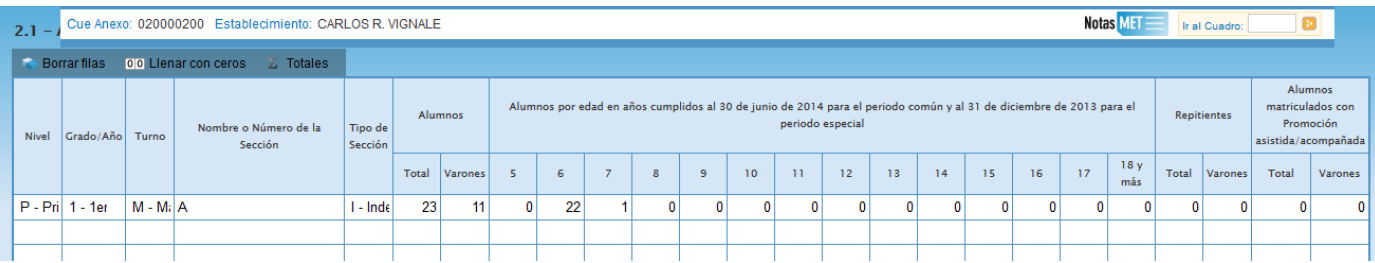

#### Caso incorrecto:

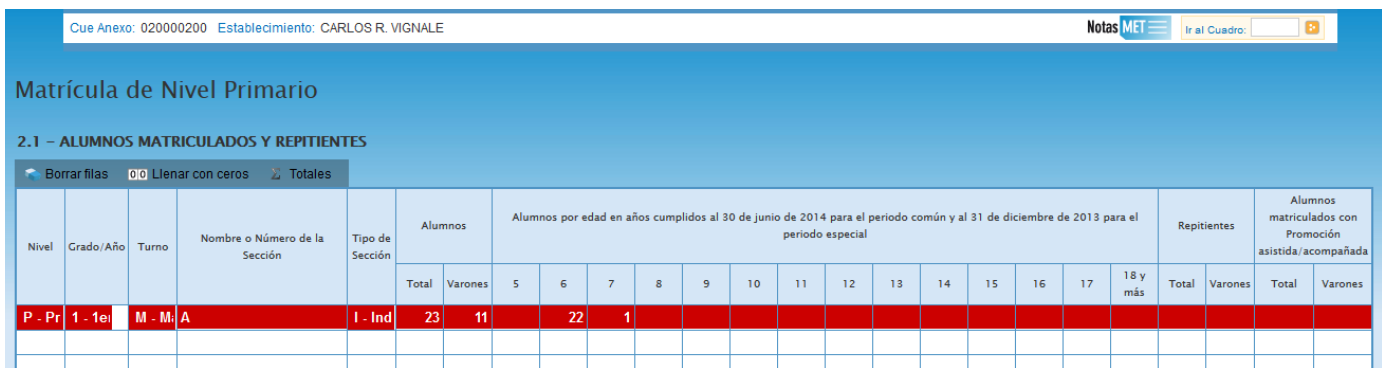

Hay cuadros que, de ser necesario, permiten **agregar filas**. Para ello haga click en el botón que aparece abajo a la izquierda.

Para **borrar filas** debe oprimir el botón que se encuentra en el encabezado, seleccionar las filas a eliminar y presionar **borrar seleccionadas**.

#### **2.5.**

#### **Segundo acceso**

Es lo que debe cargarse en Características del Establecimiento.

Características del Establecimiento **C2 - TENENCIA DE COOPERADORA**  $= 5$  m inf  $i$  NC mericanismo<br>mericanismo<br>mericanismo <mark>(F.</mark> **Highes**  $\overline{c}$ C3 - ¿POSEE EL ESTABLECIMIENTO RÉGIMEN DE ALTERNANCIA?  $\begin{tabular}{|c|c|} \hline & S & S \\ \hline \hline \end{tabular} \begin{tabular}{|c|c|} \hline \end{tabular} \begin{tabular}{|c|c|} \hline \end{tabular} \begin{tabular}{|c|c|} \hline \end{tabular} \begin{tabular}{|c|c|} \hline \end{tabular} \hline \end{tabular} \begin{tabular}{|c|c|} \hline \end{tabular} \begin{tabular}{|c|c|c|} \hline \end{tabular} \hline \end{tabular} \begin{tabular}{|c|c|c|} \hline \end{tabular} \begin{tabular}{|c|c|c|} \hline \end$ C7 - ¿EL ESTABLECIMIENTO ESTÁ UBICADO CERCA DE ALGÚN ORGANISMO ESTATAL EN UN RADIO DE HASTA 150 m?

## **3.1.**

En todas las pantallas de carga encontrará en la parte inferior un botón para **verificar** los datos cargados.

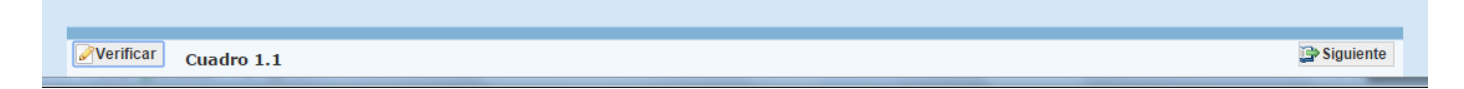

Debe realizar esta verificación de manera regular cuando ha terminado de cargar la pantalla y antes de cambiar a otra para preservar la información cargada.

Los botones **anterior** y **siguiente** permiten avanzar o retroceder en la serie de cuadros.

En todos los casos, cuando al clickear **verificar** el sistema informe que "No deben quedar celdas vacías", se debe rellenar con ceros.

## **3.2.**

Una vez que se realiza la acción **verificar** pueden ocurrir tres cosas:

- Que esté **todo correcto**, en ese caso no aparecerá ninguna notificación.
- Que aparezcan **filas coloreadas en rojo**, en ese caso se ha detectado un error.

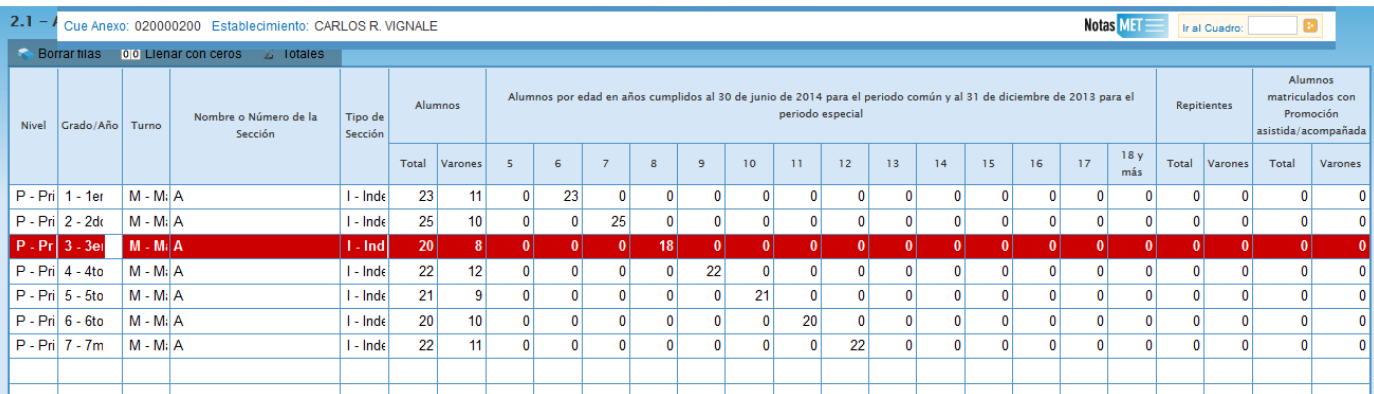

En el pie del cuadro a la izquierda, aparecerá una notificación que indica el error en el que se ha incurrido. En este caso, se notifica que la cantidad de alumnos por edad (18) no coincide con la declarada en el total (20).

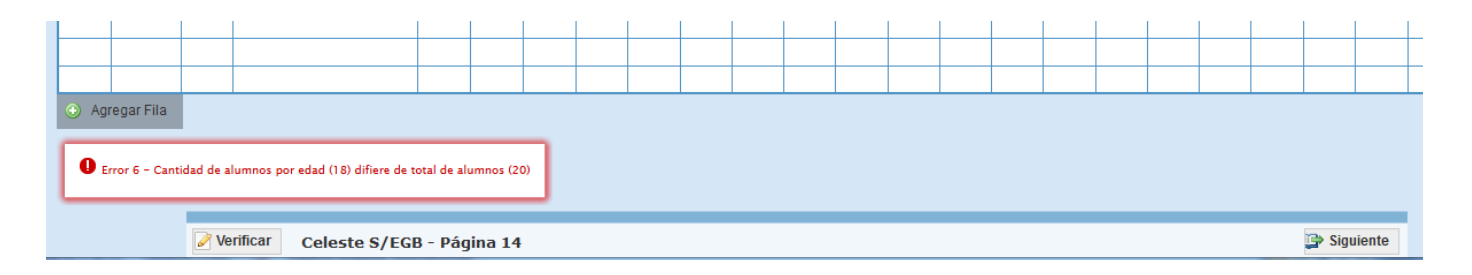

• Que aparezcan **celdas o filas resaltadas en amarillo**. En ese caso, se muestra una

advertencia abajo a la izquierda (con un recuadro en rojo) cuando se detecta alguna situación atípica que debe ser revisada.

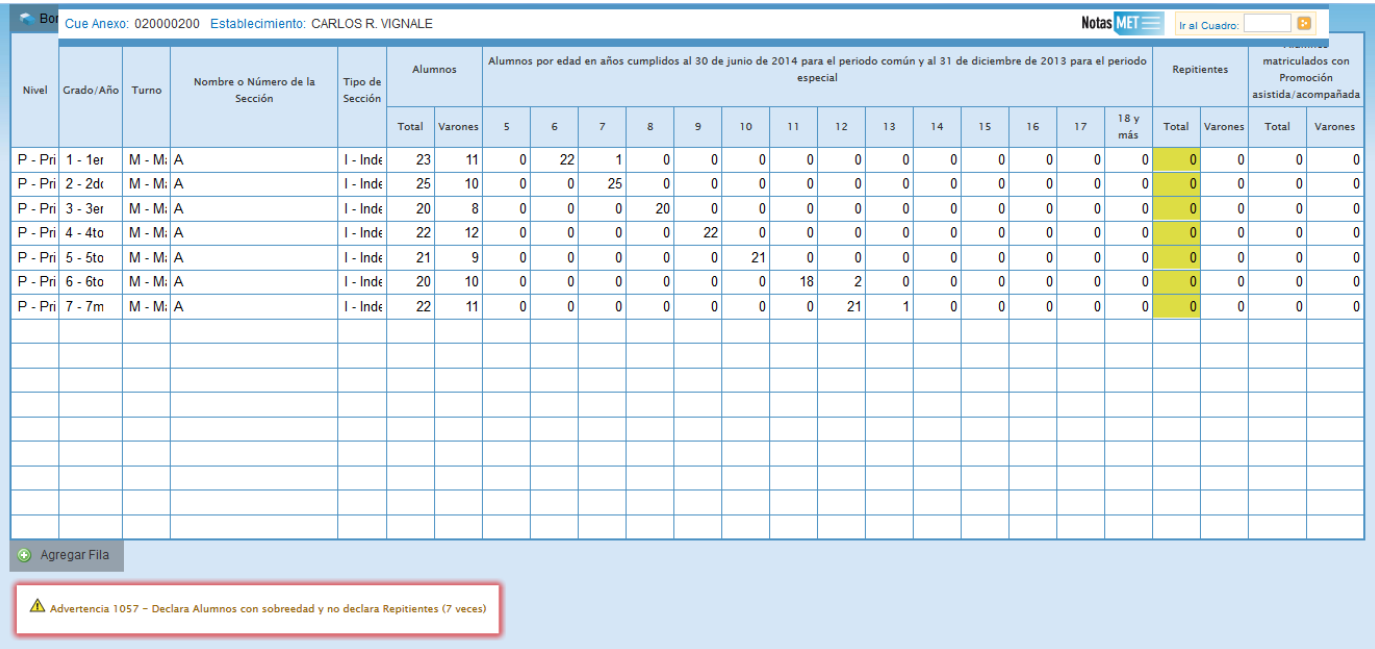

En este caso, se advierte que se declaran alumnos con sobreedad pero ningún repetidor. Como esta situación es **posible** pero a la vez **improbable**, debe verificar que los datos cargados sean efectivamente correctos. Una vez que se ha chequeado que la información no es errónea (o se ha corregido en el caso de que lo fuese), se puede continuar con la próxima pantalla, aunque la advertencia permanecerá.

## **4** Errores en la carga

Si uno de los accesos de color de la página principal aparece en estado **En carga con error**, **En carga con Inconsistencias**, **Completo con error** o **Completo con Inconsistencias**, usted puede ver dónde se cometió el error u omisión de datos.

#### **Ejemplo:**

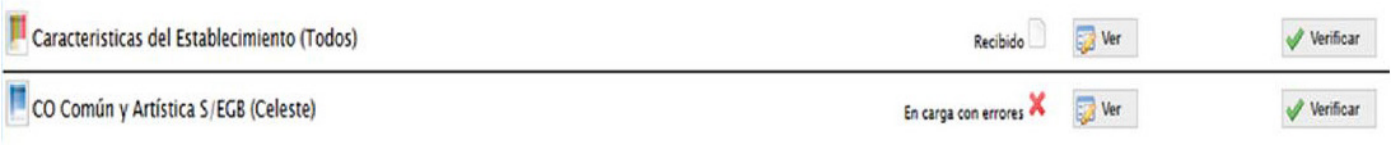

#### **4.1.**

Haga click en **ver** para que el sistema le muestre el **módulo** en donde está el error. En este caso, está en la matrícula de Nivel Inicial del cuadernillo Celeste. Clickee sobre el **estado del módulo** y pasará a una pantalla que le mostrará la lista de cuadros que lo componen, con el estado de cada cuadro.

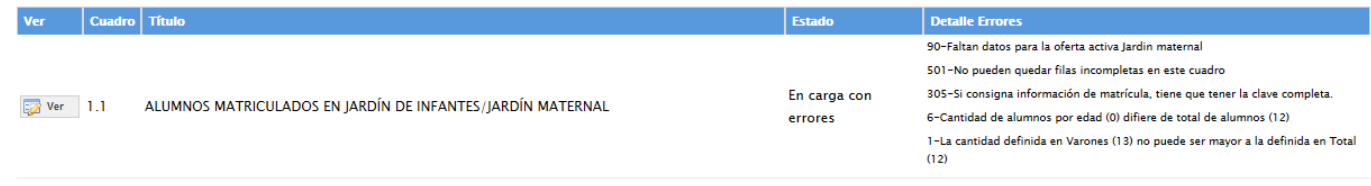

Aquí visualizará el cuadro donde se encuentra el error y una descripción del error cometido. Sabiendo esto, salga de la pantalla desde el botón **cerrar** al pie de la página e ingrese al cuadro que corresponda a través del botón **ver** para hacer las correcciones correspondientes.

## **5.1.**

Para finalizar la carga de un cuadernillo y emitir la declaración jurada es necesario:

• Constatar que la carga esté completa y correcta en la pantalla **Lista de cuadernillos**. En el caso de que a la derecha de **Características del establecimiento** o de **CO Común y Artística S/EGB (Celeste)** aparezca la leyenda **Cargado con advertencias**, el sistema permite emitir la declaración jurada. Recordar que, ante la advertencia, debe verificarse que no se trate de un error.

• Oprimir el botón **verificar** para que el sistema analice las consistencias generales. Si no encuentra errores el cuadernillo pasará al estado **verificado**.

#### **5.2.**

Para cerrar definitivamente la carga del cuadernillo de color, oprima el botón **confirmar**.

#### **5.3.**

**Imprima su declaración jurada**. Debe quedar claro que los datos cargados serán suje-tos a revisión por parte de la Unidad de Estadística del Gobierno de la Ciudad Autóno-ma de Buenos Aires, área que le informará si el cuadernillo está debidamente cargado.

# **SEGUNDA PARTE: Sobre la declaración de información**

#### **1.1. Cuadro 3.A**, Planes

En este cuadro se cargan los planes de estudio. En el encabezado encontrará el botón **traer planes del año anterior**; al hacer click allí el sistema cargará los planes utilizados en RAWeb del año pasado, verifique que los datos sean correctos.

> En caso de requerir algún cambio, contactarse por mail con **ayuda.estadisticaedu@bue.edu. ar**. No se debe modificar y/o eliminar ningún plan de estudios, aún si alguno de ellos no cuenta con matrícula durante el ciclo lectivo en curso.

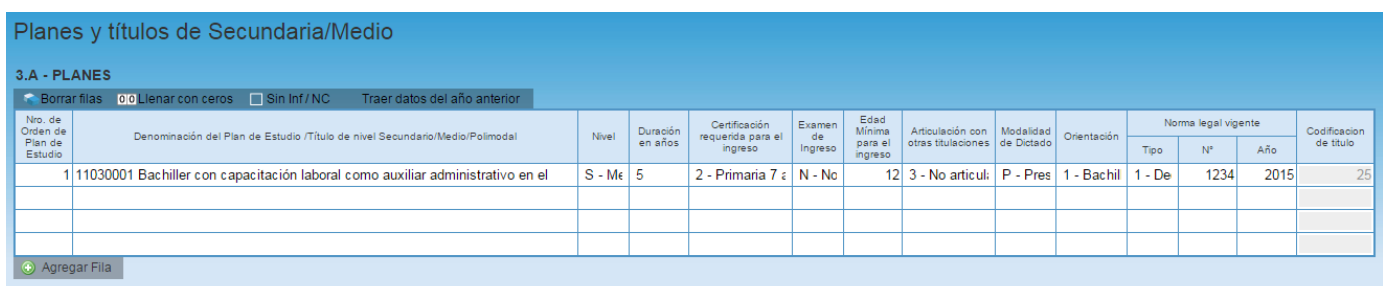

Los planes se cargan mediante el **número de orden**, que se repetirá en los cuadros de matrícula, trayectoria y egresados (3.1, 3.12 y 3.13). Para cada plan de estudio deberá declararse información en al menos uno de esos cuadros.

> El ciclo básico básico sólo se declara en el Cuadro 3A si es la única orientación que tiene el establecimiento.

> De lo contrario, debe declararse exclusivamente cada Plan de Estudio/Título con el que egresan los estudiantes y su respectiva orientación.

• La columna **duración del plan** refiere a la **duración conjunta** del ciclo básico y el ciclo orientado. Es un error declarar sólo la duración del ciclo orientado.

• En la columna **certificación requerida para el ingreso** debe aparecer cargada la opción **2 - Primaria de 7 años aprobado**.

• Las orientaciones pueden ser:

• **1 - Bachiller**: los planes previos a la NES con título de Bachiller o Bachiller en... de cualquier tipo.

• **2 - Ciclo Básico**: todos los ciclos básicos no técnicos.

• **3 - Comercial**: los planes previos a la NES con título de Perito Mercantil en...

• **4 - Técnica**: los ciclos superiores de los planes de 6 años de las Escuelas Técnicas.

• **8 Ciclo Básico Técnico**: todos los ciclos básicos denominados así.

• El resto, declararlos según la orientación que prevee el plan para los ciclos superiores de la NES. Por ejemplo, el plan denominado Bachiller Orientado en la Formación Específica en Matemática y Física se carga como 82 - Físico Matemática.

#### **1.2. Cuadro 3.1.**, Alumnos matriculados y repitentes por sección/división

• En este cuadro se carga la **matrícula al 30 de abril** del año en curso. Recuerde que el **número de orden** del plan de estudio de cada una de las divisiones debe coincidir con el consignado en el **Cuadro 3.A**.

• Se debe cargar **una sección por fila**.

• La **excepción** son algunas escuelas que tienen divisiones **multiplan**. En esos casos las divisiones se componen de dos o más filas y tienen distinto número de orden (planes de estudio diferentes) e igual año de estudio, turno y nombre de división. Las secciones de 1° y 2° año no deben declararse como multiplan, ya que corresponden siempre al mismo plan de estudio, esto es, ciclo básico.

• Los **ciclos básicos** se deben declarar con **número de orden 0**. Al cargar ese valor el sistema automáticamente detecta que se trata de un ciclo básico.

• En la columna **nivel** debe seleccionar la opción **S - Medio/Secundario**.

• En la columna alumnos se declara el **total de alumnos y total de varones**. En las columnas por edades se declara el total de alumnos según su edad en años cumplidos al 30 de junio del año en curso.

• Los **repitientes** son alumnos de este establecimiento que se encuentran cursando por segunda vez o más el **mismo año de estudio de este ciclo lectivo**. Por ejemplo: si un alumno está matriculado en tercer año y sólo repitió anteriormente primero y segundo, no debe considerarse repitiente.

• Los alumnos que al 30 de abril estén siendo atendidos por instituciones **domiciliarias/ hospitalarias** no deben darse de baja en el registro, deben considerarse dentro de la matrícula de su **escuela común**.

• **Recuerde cargar todas las divisiones**, de primero a quinto año. Si es una escuela técnica podrá cargar hasta sexto.

• Los años de estudio se cargan de 1° a 5° (o a 6° en las escuelas técnicas), **no declarar el ciclo orientado recomenzando con 1° año**.

#### Matrícula de Secundaria/Medio

#### 3.1 - ALUMNOS MATRICULADOS Y REPITIENTES POR SECCIÓN/DIVISIÓN

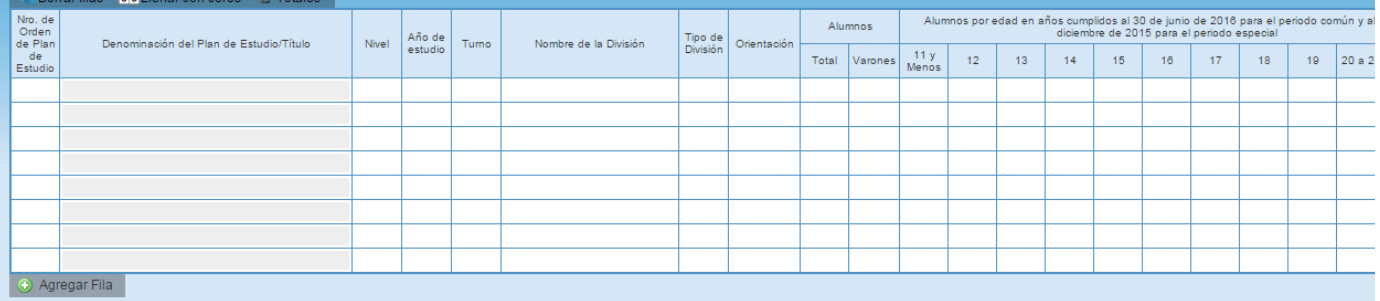

#### Veamos un ejemplo de error...

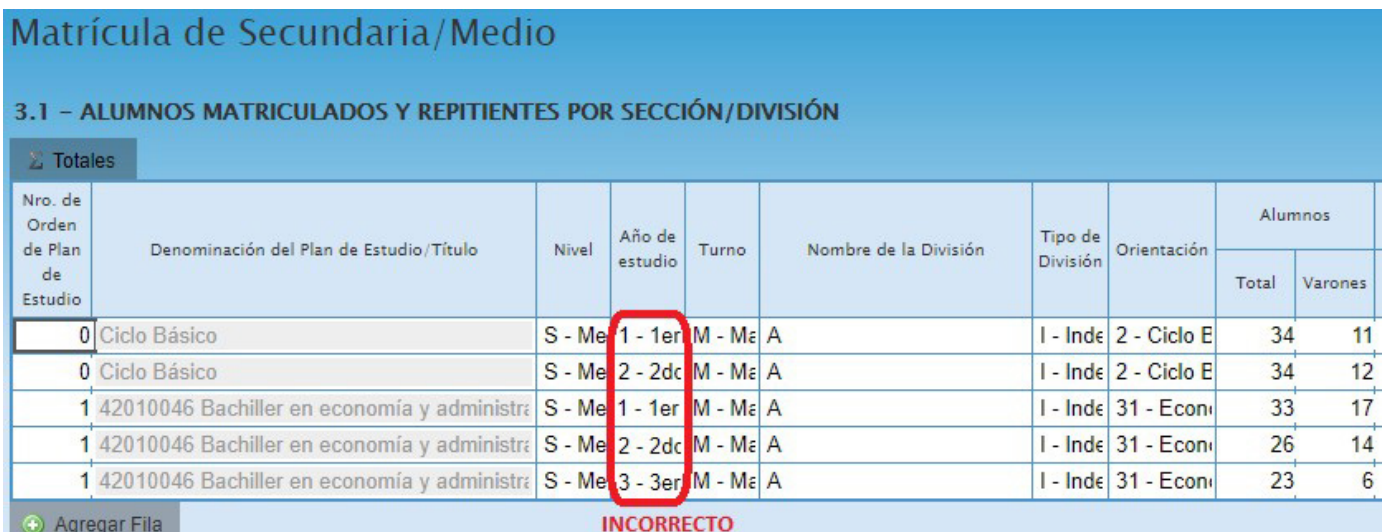

#### ...y la forma correcta de cargar los años de estudio para el ciclo básico y ciclo orientado.

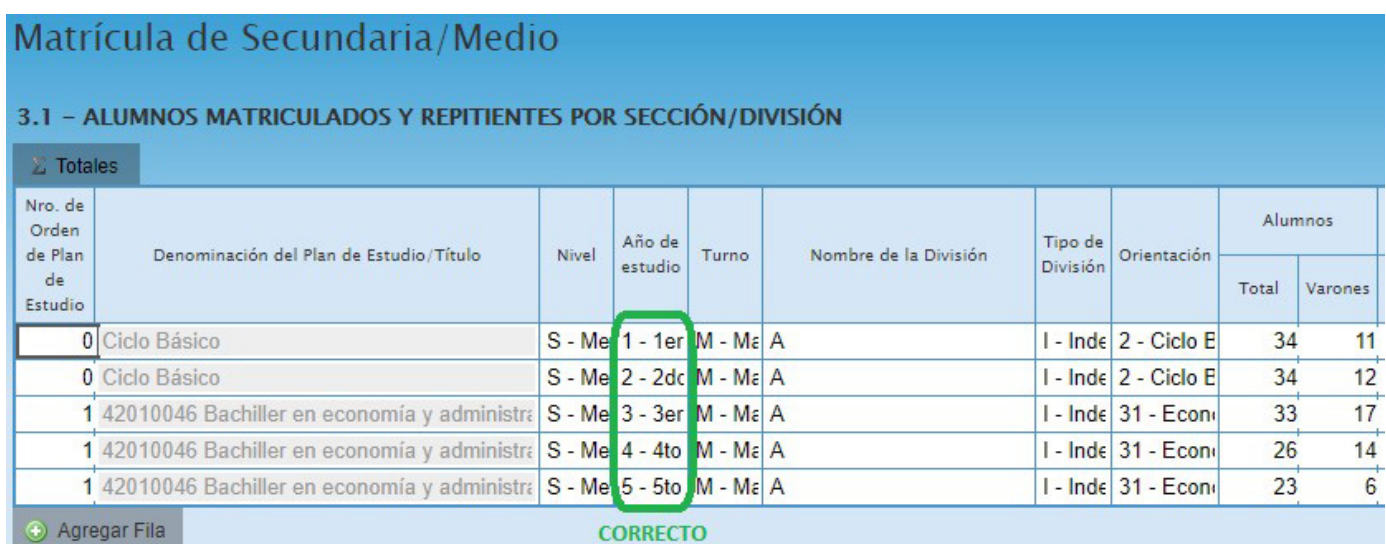

**1.3. Cuadro 3.12**, Trayectoria de matrícula durante el ciclo lectivo del año anterior. Cierre del ciclo lectivo del año anterior

Este cuadro se propone registrar el flujo intraanual de la **matrícula del ciclo lectivo anterior**. Se debe consignar la información teniendo en cuenta que:

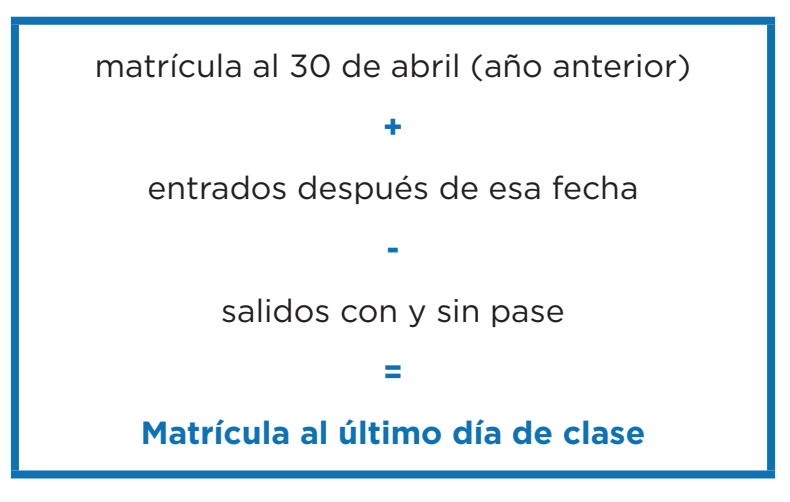

En el siguiente ejemplo:

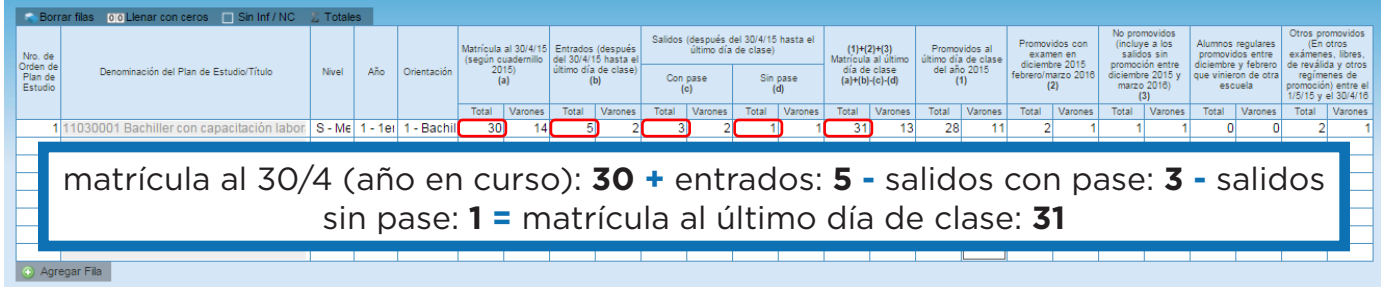

Además, en la segunda mitad del cuadro debe cumplirse lo siguiente:

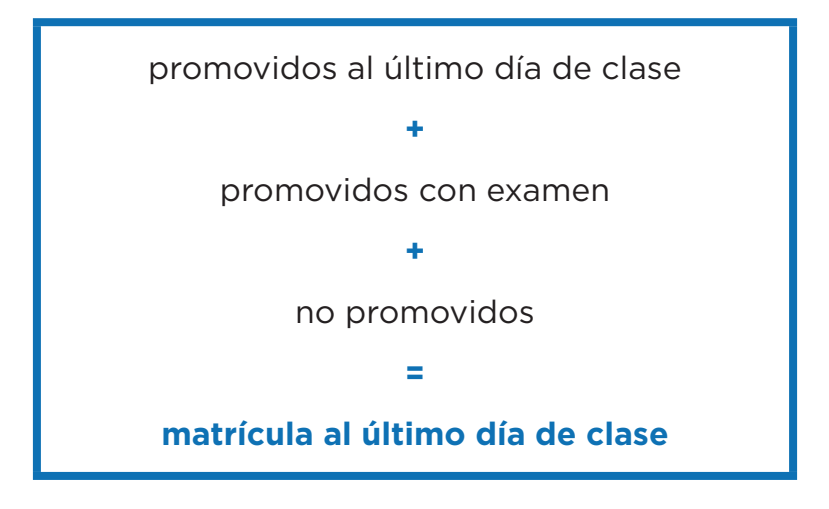

Ejemplo:

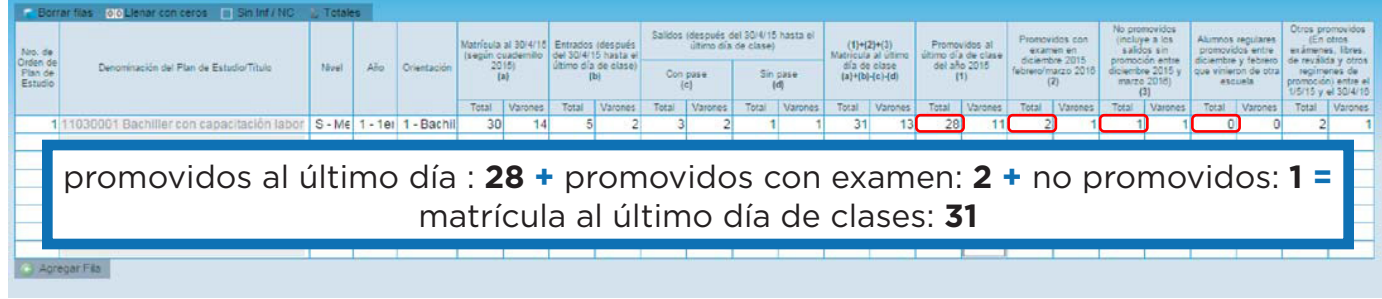

**•** En la Ciudad de Buenos Aires **no se observan casos de alumnos regulares promovidos entre diciembre y febrero que vinieron de otra escuela**, por lo tanto **debe declarar 0** en la columna correspondiente.

**•** Es posible que su escuela tenga **Otros promovidos (en otros exámenes libres, de reválida y otros regímenes de promoción) entre el 1/5 del año anterior y el 30/4 del año en curso**. Típicamente existen casos de alumnos que, luego de años de haber terminado de cursar, vuelven a dar materias restantes para finalizar la secundaria. Declárelos en la columna correspondiente.

**•** Para el último año de estudio de cada plan consignar como **promovidos** a los **alumnos que egresan del nivel**.

**•** Para el caso del último año de estudio los cuadros **3.12** y **3.13** son interdependientes: el total de alumnos **promovidos** del último año de estudio según plan debe coincidir con el total de **egresados** del mismo plan declarado en el **Cuadro 3.13.** De lo contrario el programa de carga detectará un error.

## **1.4. Cuadro 3.14.**, Cargos docentes

**•** Refiere a los **cargos asignados al establecimiento**, sea dentro o fuera de la POF. **No confundir cargos con personas**. Una misma persona puede ocupar más de un cargo en el mismo establecimiento. Este cuadro cuenta la cantidad de cargos.

**•** Las **combinaciones admisibles** de cargos docentes de la POF del nivel medio común estatal por dependencia funcional son las que se indican en el cuadro siguiente.

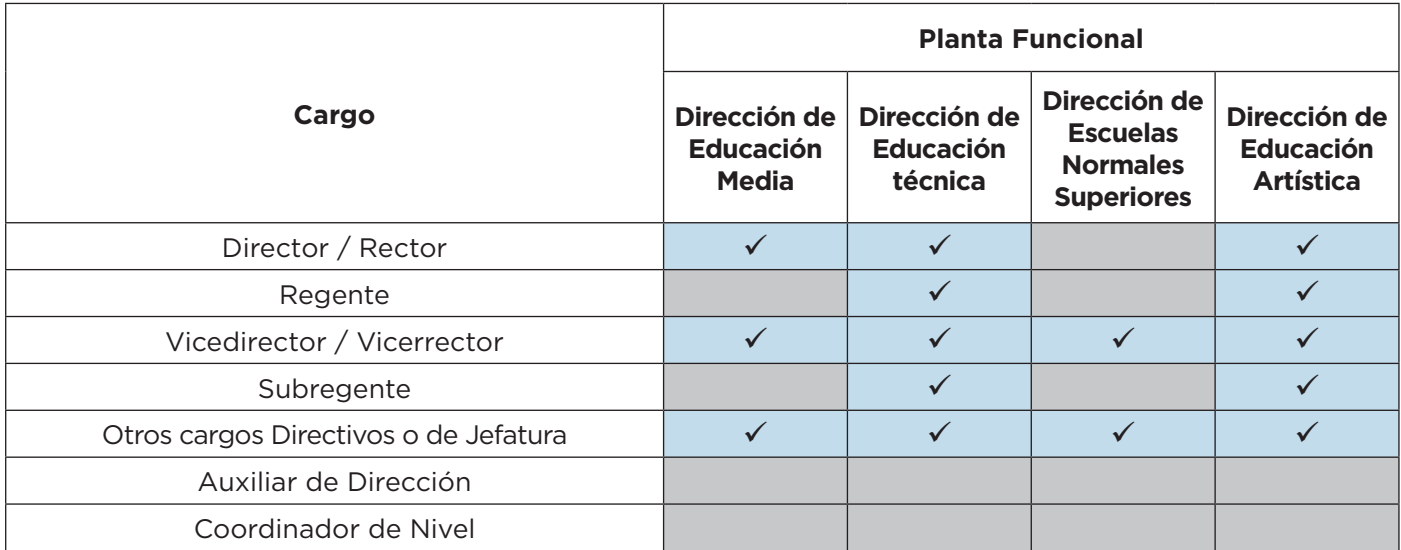

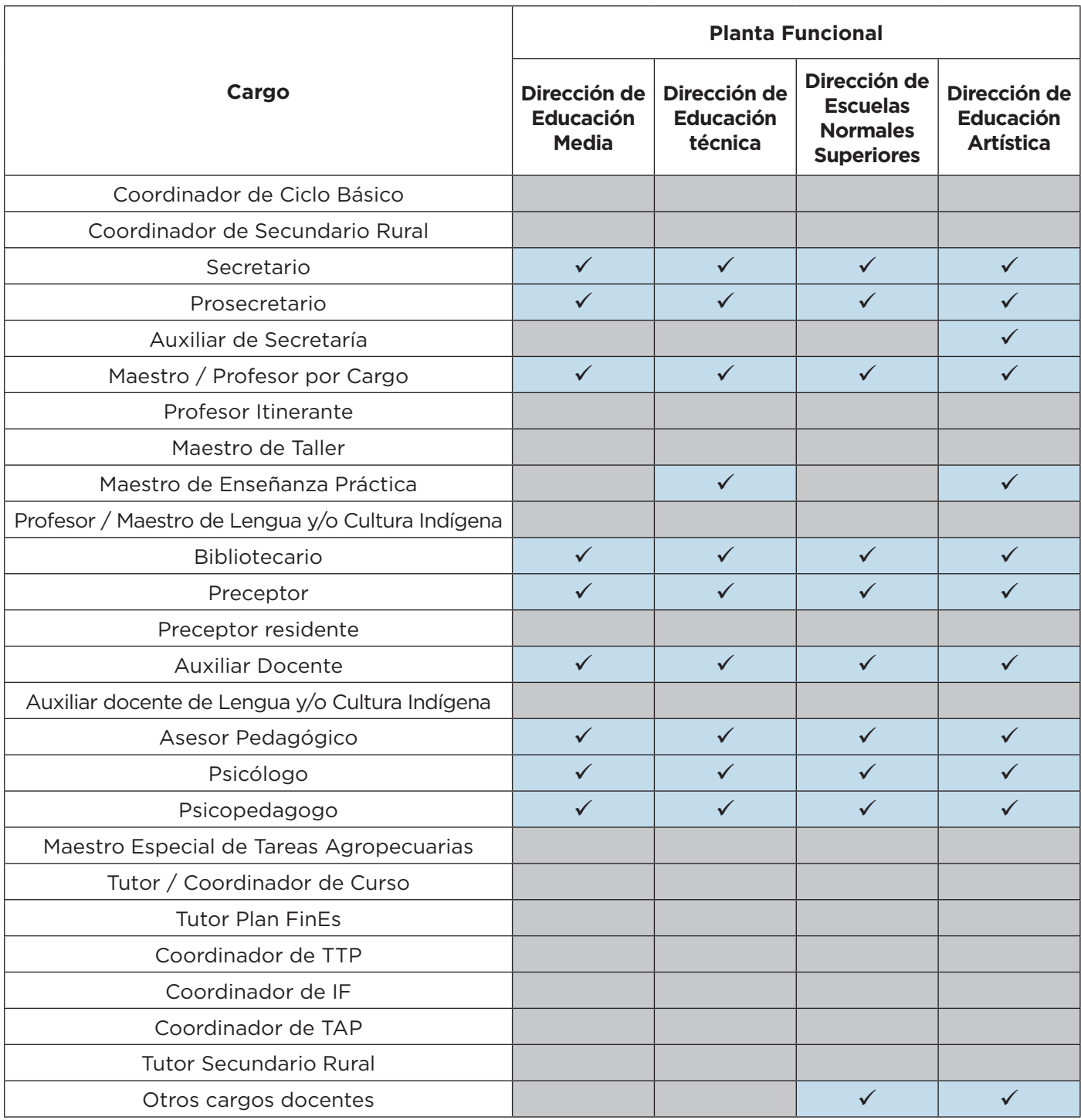

**•** No cargar los **suplentes** como interinos o provisorios, declararlos en el **Cuadro 3.15.**

**•** Implementación del **plan Profesor por cargo: no debe duplicarse la información**. Las horas cátedra contenidas en los cargos de Profesor no deben contarse en el Cuadro 3.16.

**•** El cargo **tutor / coordinador de curso no existe**. Los tutores se cargan como horas cátedra en el ítem otras actividades/funciones. **Coordinador de ciclo básico y coordinador de nivel tampoco son cargos**.

**•** En las escuelas **técnicas**, los cargos **MEP** deben declararse en la categoría **Maestro de enseñanza práctica**. Los **MAEP** en **Auxiliar docente**.

**•** Los cargos de **Jefe de preceptores**, **Jefe de sección**, etc. se incluyen en **Otros cargos directivos o de jefatura**.

**•** Declarar los cargos según designación, no según función. Por ejemplo: un docente que dicta clases de Lengua debe ser declarado según el cargo que se la ha asignado (Profesor por Cargo). Luego, en el Cuadro 3.22 describir lo que efectivamente realiza como función.

**• Sector privado:** los **cargos extraprogramáticos** que forman parte del plan de estudios obligatorio deben declararse, en todos los casos, en el **cuadro 3.14** por fuera de la planta funcional, como **contratados**.

**•** Para las escuelas del sector privado, tener en cuenta que no existen designaciones **por cargo** de profesores, excepto en las escuelas que tienen Proyecto 13.

#### **1.5. Cuadro 3.16**, Horas cátedra

Aquí se cargan el **total de horas cátedra semanales** de todos los docentes que tienen ese tipo de contratación. **Recuerde no duplicar la información**, no debe considerar las horas de los módulos de Profesor por cargo declarados en el Cuadro 3.14.

En el caso de las **horas institucionales**, éstas se asignan de manera anual, por lo que para calcular aproximadamente cuántas serían semanales debe **dividir ese monto por 36** (equivalente a dividirlo por 9 y luego por 4).

**1.6. Cuadro C.1**, Programas y proyectos por nivel en los que el establecimiento está incluido

Solicitamos que se haga énfasis en mencionar todos los programas que son financiados por el Ministerio de Educación del Gobierno de la Ciudad Autónoma de Buenos Aires y que intervienen en la escuela el 30 de abril del año en curso.

> **No cargar datos incompletos**. Por ejemplo: Programa de fortalecimiento institucional, Formación de Espectadores, etc.

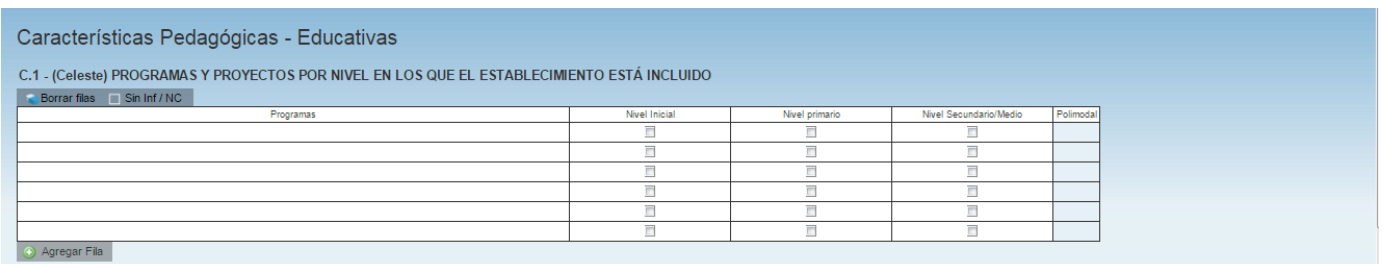

## **1.7. Para los establecimientos de la Dirección de Educación Artística**

Los establecimientos de la Dirección de Educacion Artística tienen una variedad de ofertas educativas importante, por lo que –en general– deben completar más de un cuadernillo. A continuación se detalla **qué cuadernillo debe completar cada establecimiento** de acuerdo a la oferta que brinda, señalados según el color de referencia de cada uno.

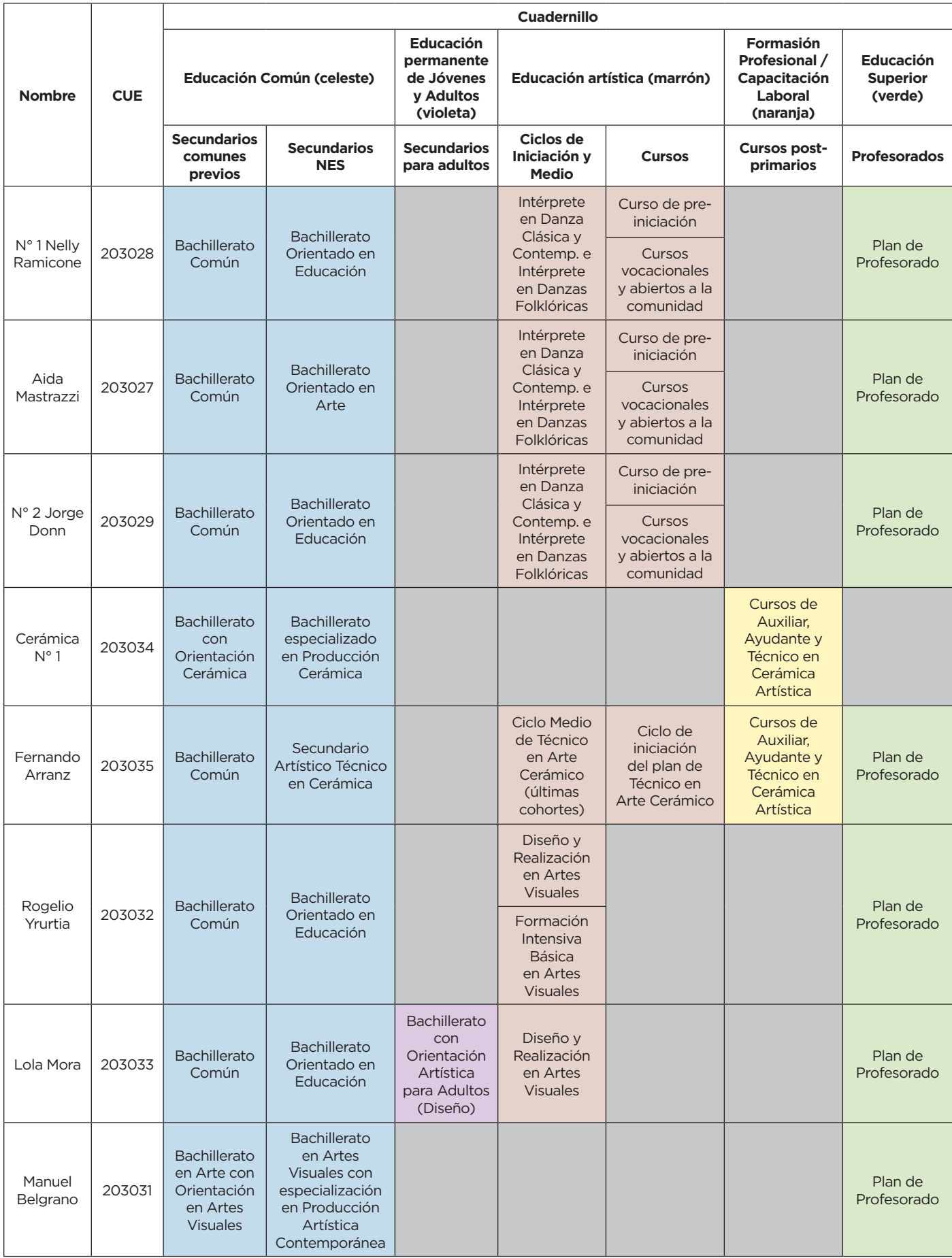

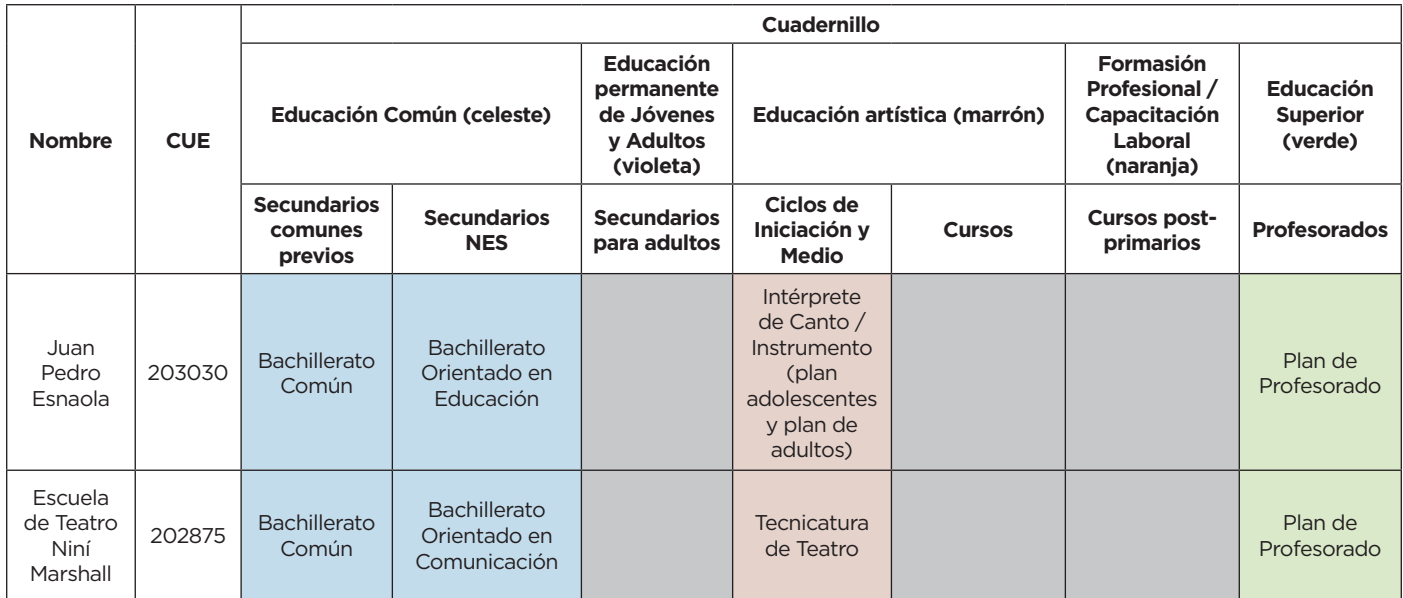

Los **cargos docentes** deben ser declarados en cada cuadernillo **según la oferta**, prestar especial cuidado para no duplicarlos. **Los cargos que no sean exclusivos** de un nivel, sino que sean compartidos (por ejemplo, Bibliotecario) se declaran en el **cuadernillo celeste** (Secundario).

Unidad de Evaluación Integral de la Calidad y Equidad Educativa

## **Investigación y Estadística**

De tener alguna dificultad o duda sobre el acceso o la carga,

le pedimos se contacte con el área de Estadística al mail

**• relevamientos.estadisticaueicee@bue.edu.ar**

Asunto: RA (año en curso) + número del CUE del establecimiento